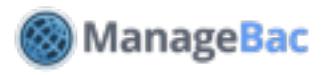

# **Teacher: Classroom**

### **Navigating Your Class**

Click on the **Classes** tab to see a list of your classes. The drop-down menu will also display a list of your recently accessed classes. Select a class.

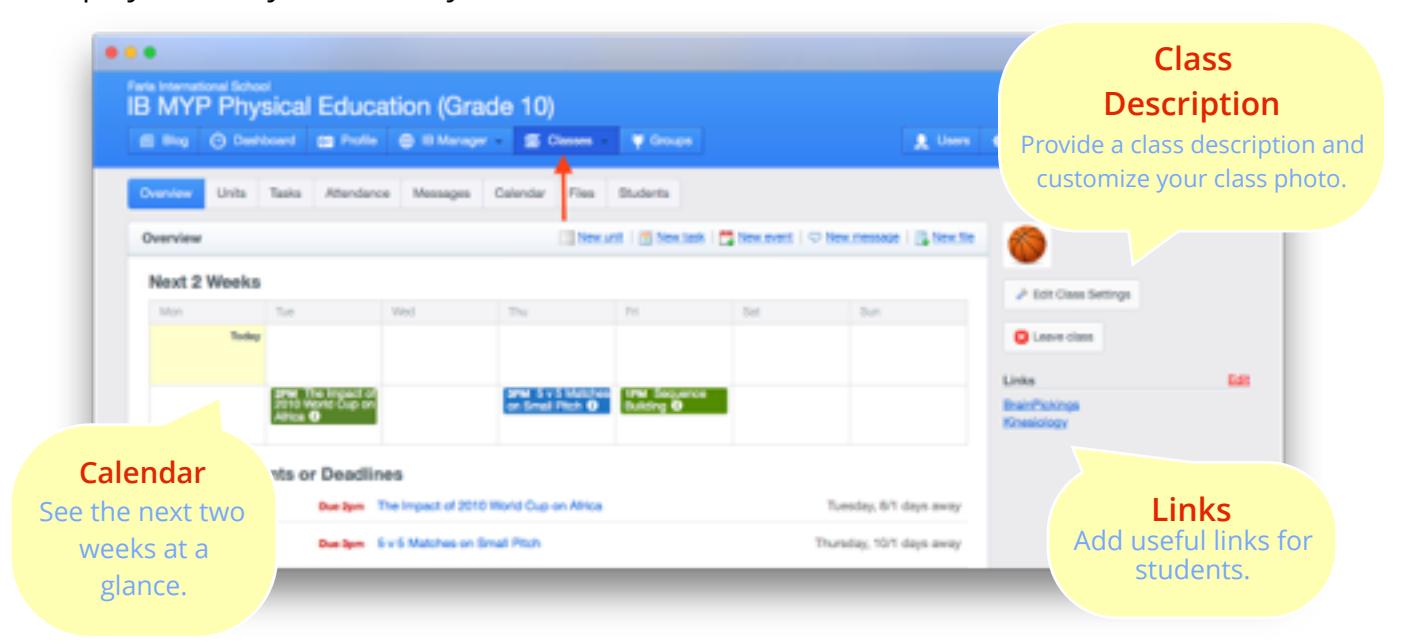

## **Edit Class Settings**

Click **Edit Class Settings** to begin. From here, you can set basic class information like grade level, class name, class description, grade boundaries, and assignment categories.

Language B teachers can also indicate the language *Phases* of the class.

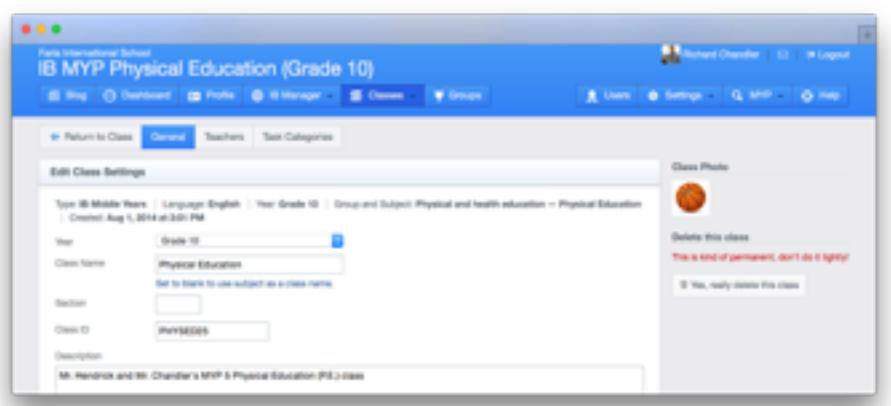

If your school is using ManageBac to record Attendance, you will have the option to set class periods and rotation days.

Under the **Teachers** tab, you can add or remove teachers from the class. If your school is using ManageBac to generate Reports, you can indicate which teacher names will appear on the report cards.

**Note:** Once a class is created, the set **Type** (e.g. IB Middle Years) and **Subject** (e.g. Physical Education) cannot be changed.

Only account Administrators can delete classes.

### **Adding Tasks**

Click on the **Tasks** tab to begin. There are two ways of adding tasks to your class.

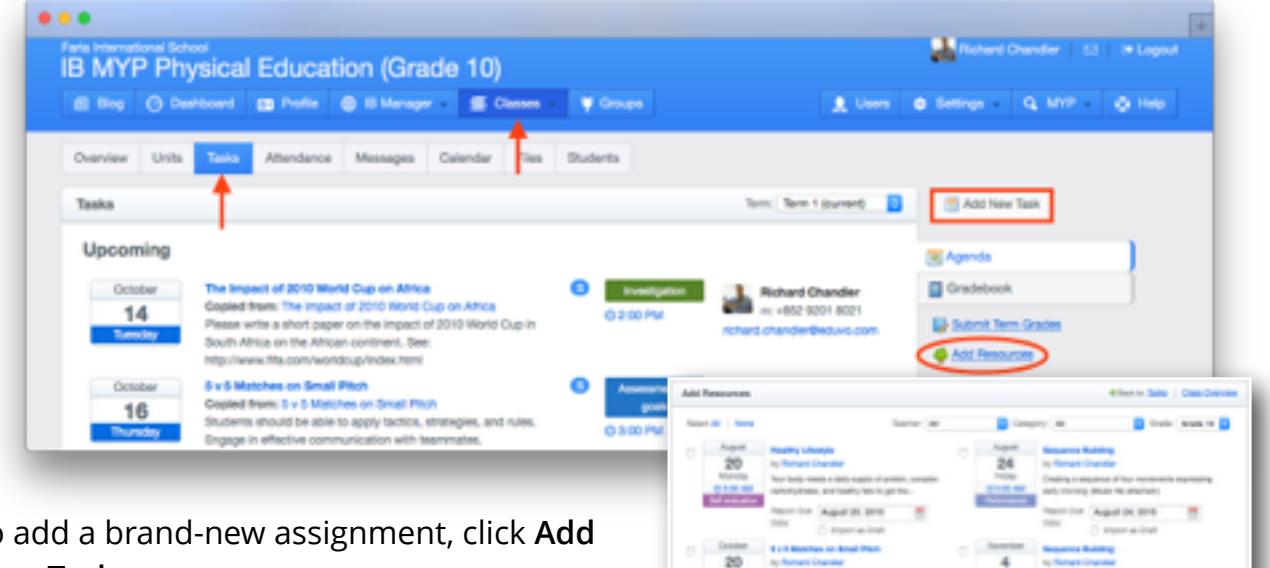

To add a brand-new assignment, click **Add New Task**.

To add a previously created assignment (including one created by another teacher), click **Add Resources**.

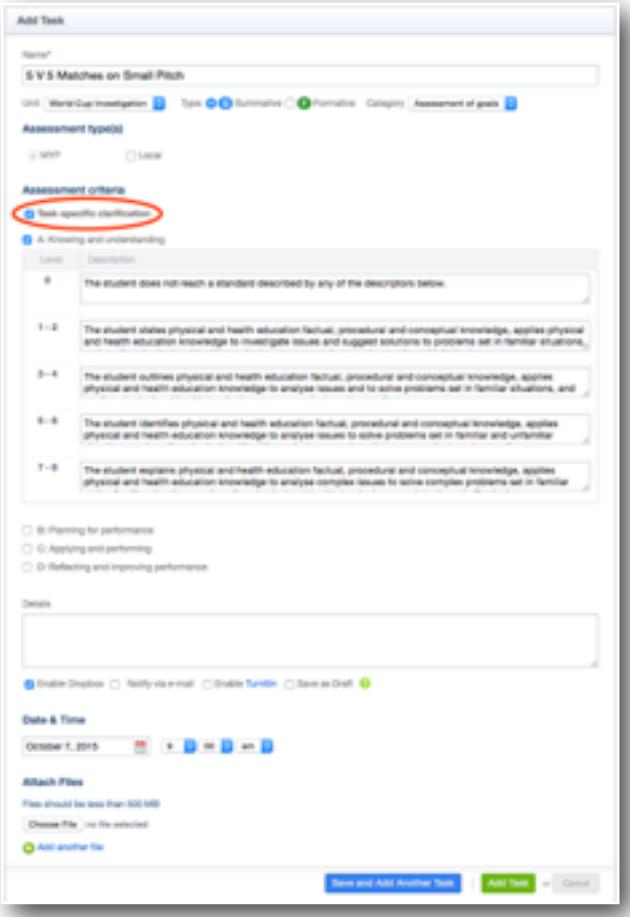

Name the task, link it to an existing unit, and select its *Type* and *Category*. Note that categories can be customized.

Available criterion descriptors are built-in from the MYP subject guides. They can be modified by clicking **Task-specific clarification**.

Other features include:

**Enable Dropbox:** Allows students to submit files electronically.

**Notify via E-mail:** Notify students.

**Enable TurnItIn:** If *TurnItIn* integration is enabled, you have the option of sending student submissions directly to *TurnItIn* for an originality review.

**Save as Draft:** Hide the task from students until you are ready for them to view it. **Attach Files:** Provide reference files for your students.

Once completed, click **Save & Add Another Task** or simply **Add Task**.

#### **Messages**

Click on the **Messages** tab to post messages for your class. Students can read and reply to all messages, as well as post their own.

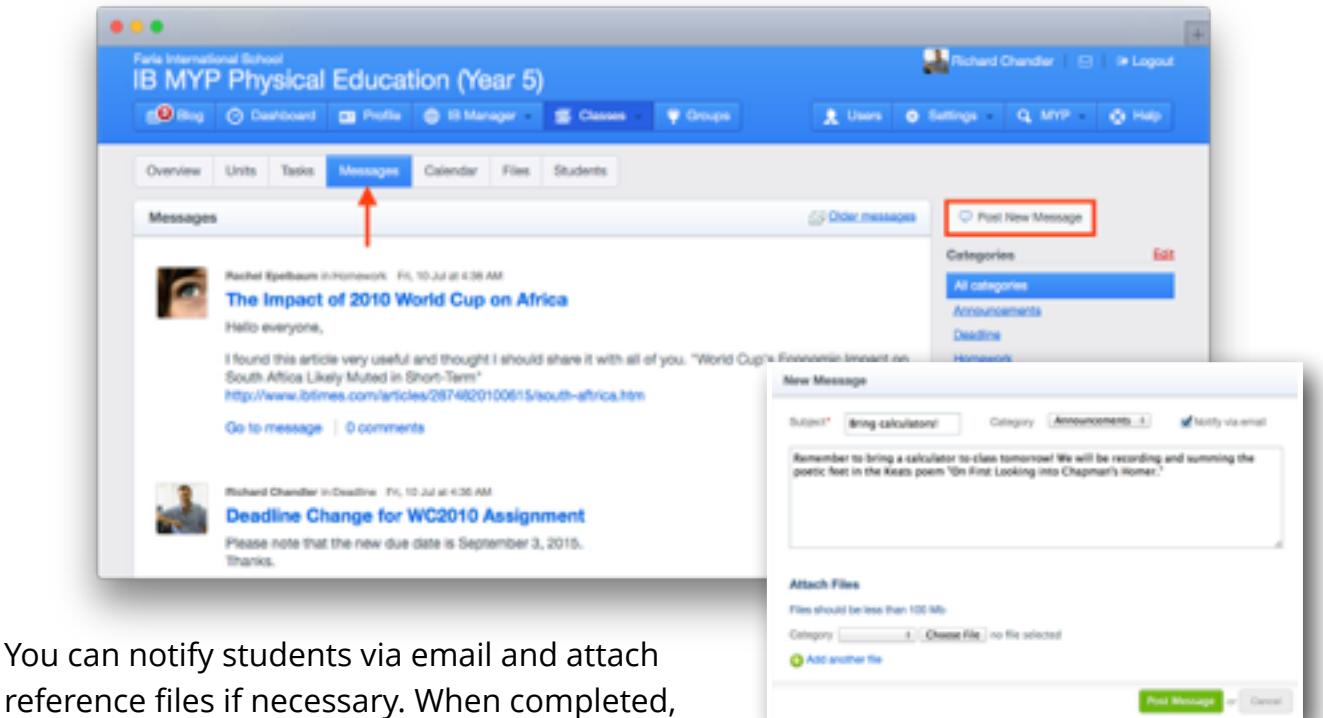

#### **Calendar**

click **Post Message**.

Click on the **Calendar** tab to see your full class calendar. To change the date for an assignment, event, or deadline, you can easily drag and drop the tile to a different day. Students can view all assignments, events and deadlines on their calendars.

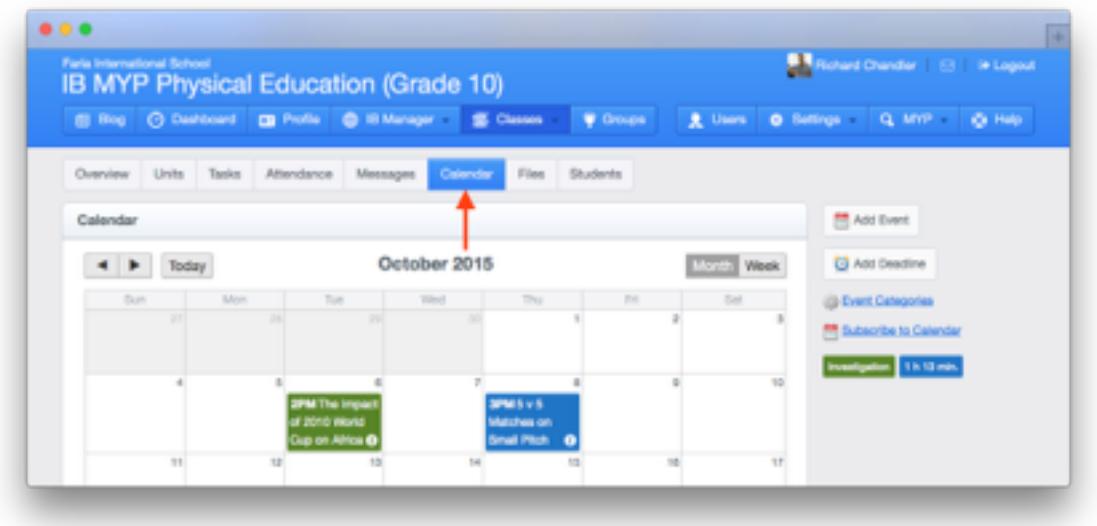

#### **Files**

Post files for your students via the **Files** tab. Organize your files by creating folders. To add files used in other classes or in previous years, click **Add Resources**.

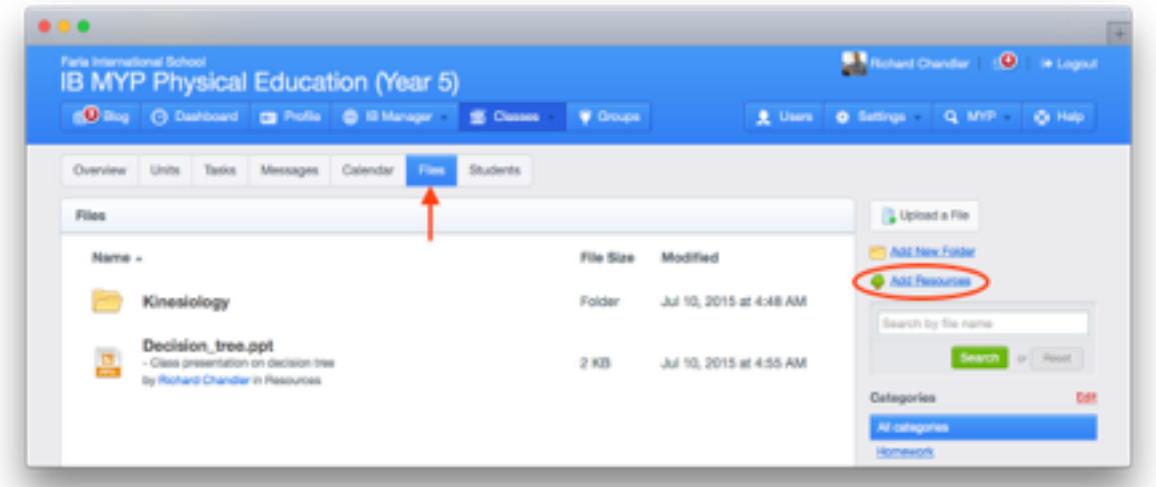

#### **Students**

To view a list of students in your class, click on the **Students** tab. Here you can add or remove students from your class. Language B teachers can set individual phases for their students here.

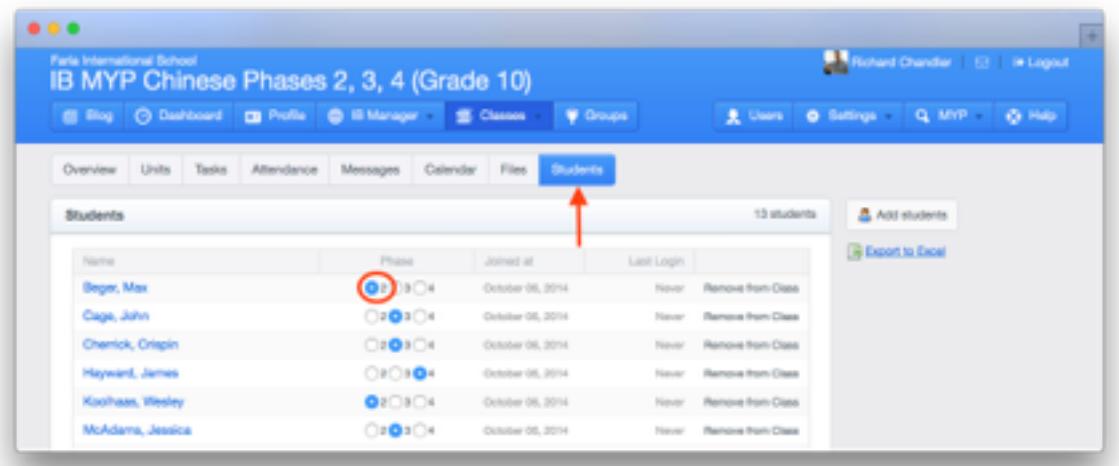

## **Frequently Asked Questions**

#### **1. I don't see an Attendance tab?**

The **Attendance** tab will appear only if your school is using ManageBac for class-based attendance.

#### **2. What's the difference between an event and deadline?**

When creating a deadline, you are required to set a due date. You also have the option to enable the dropbox, and *TurnItIn* integration. Deadlines will appear only on the *Calendar*.